## HOME HOME<br>FEDERAL

## How to Authorize a Transaction with Dual Approval

*ACH and Wire transactions may require Dual Approval as determined by your business setup and bank policy.* 

1. A user will create an ACH or Wire transaction then select Approve. This will be the first approval of the two required to process the transaction. (Note – If the user selects Draft then they will not be able to also approve the transaction and two approvals will still be required.)

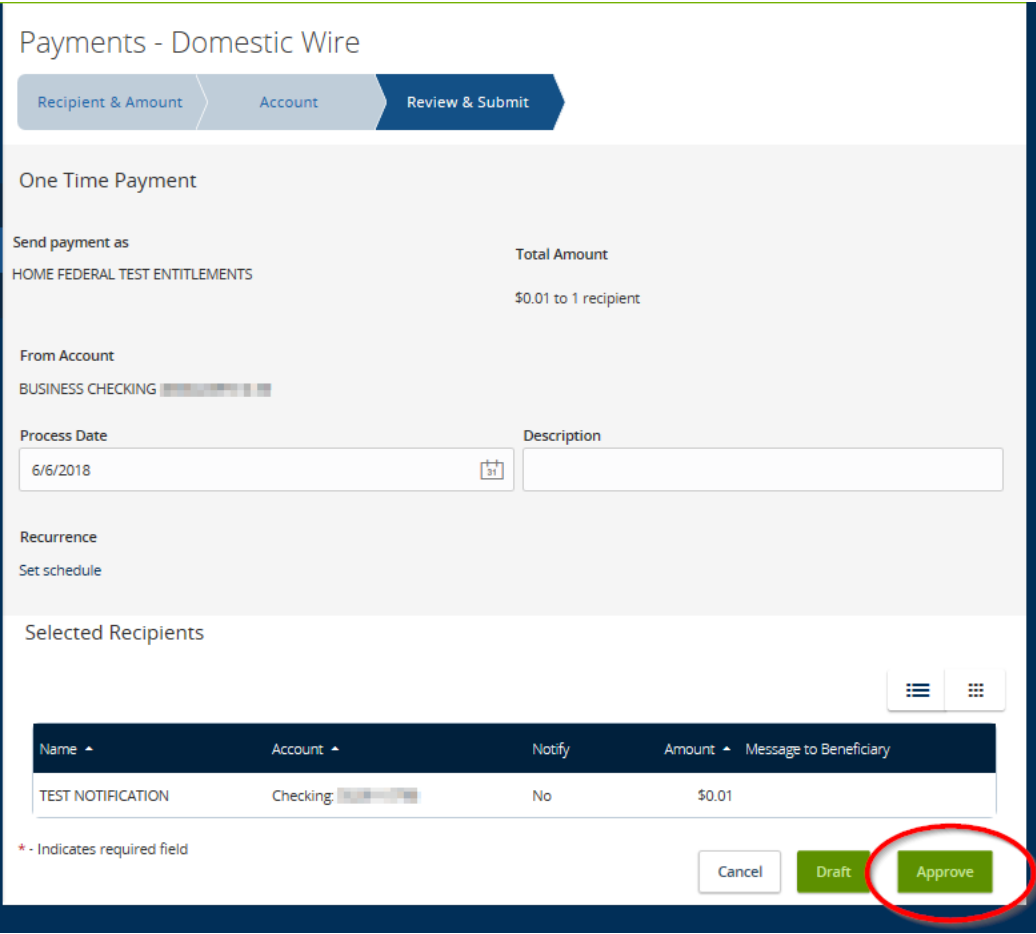

## 2. A Secure Access Code will be required. Choose the method to have it delivered.

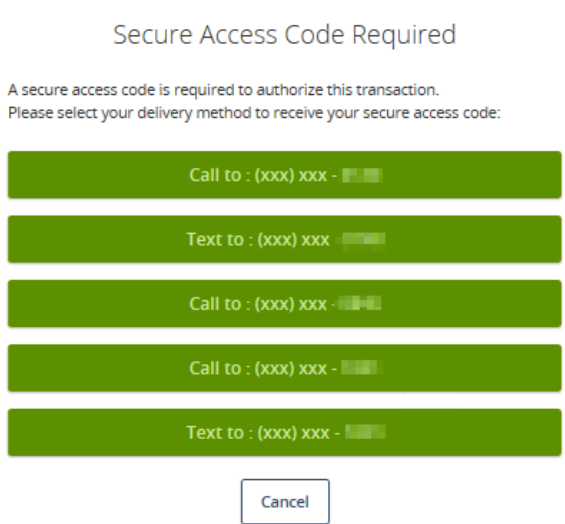

3. Enter the code and select Verify.

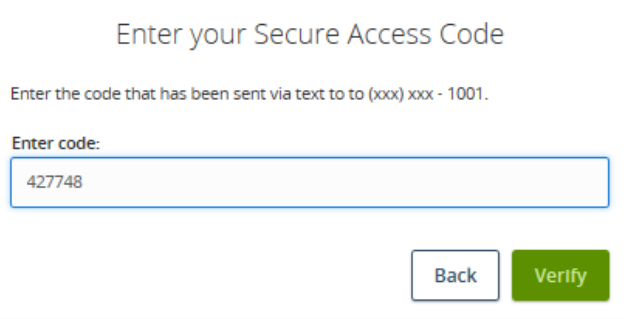

4. A Screen will appear stating 'Payment Approval Added'. This will also indicate that additional approvals are still required. To view the transaction details select 'View in Online Activity' or 'Close' to return to the ACH-Wire screen.

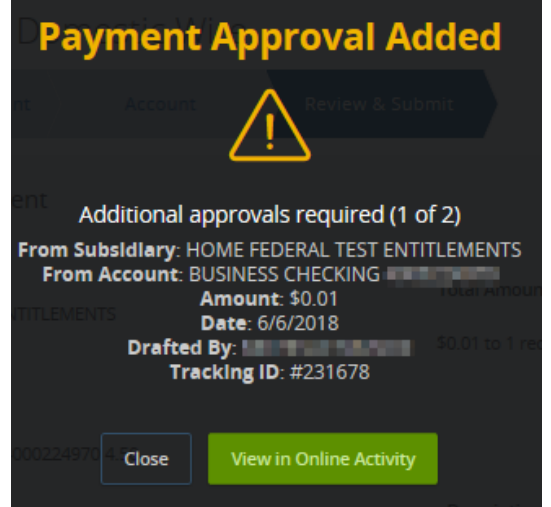

5. The second approver would then log in on either their computer or mobile app and need to approve the transaction by navigating to the 'Online Activity' page under the 'Account History' menu.

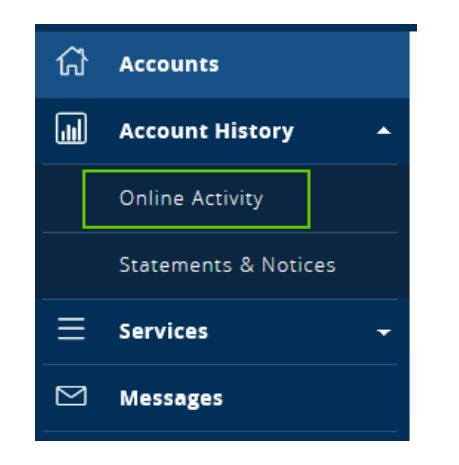

6. The approver would then select the transaction they would like to approve by clicking on 'Actions' next to the transaction. The approver would then select 'Approve.' (To view details of the transaction simply click anywhere on the bar containing the transaction you wish to view.)

**IMPORTANT TO NOTE:** *Only transactions that are in drafted status can be approved, drafted transactions that pass their effective date will no longer be able to be approved.*

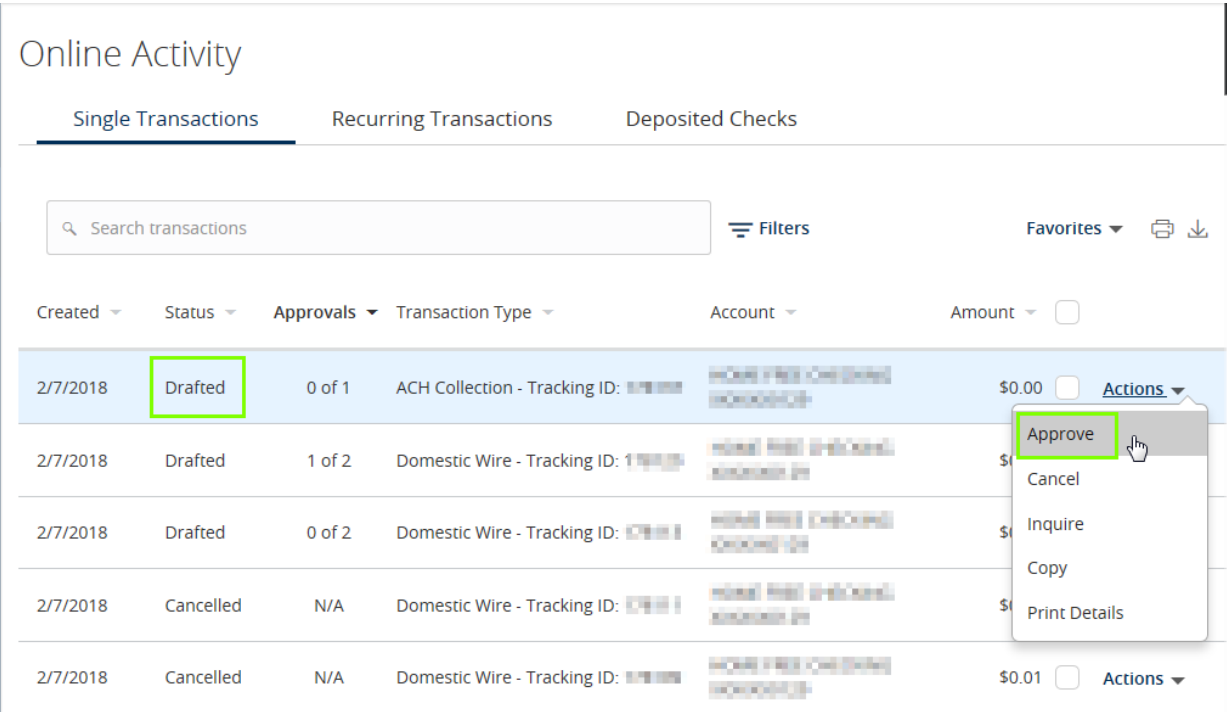

\*If multiple transactions need to be approved check the box next to the dollar amount for each item, then an 'Actions' option will appear at the top of the list. Select 'Approve Selected.'

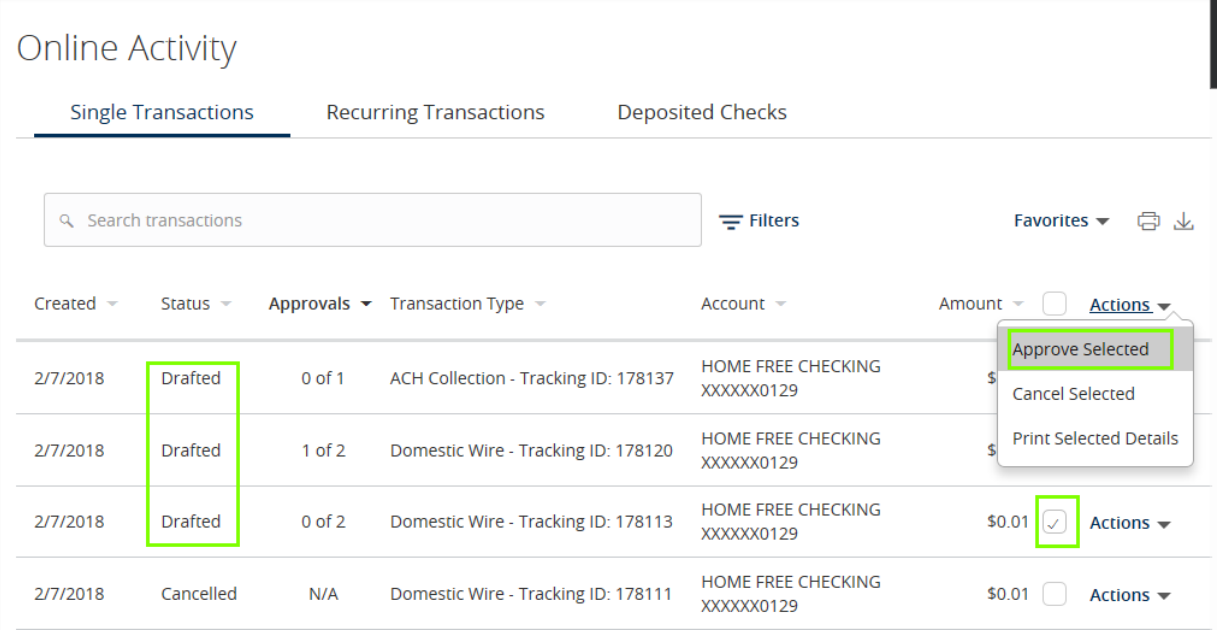

1. A confirmation screen will appear – select "Confirm"

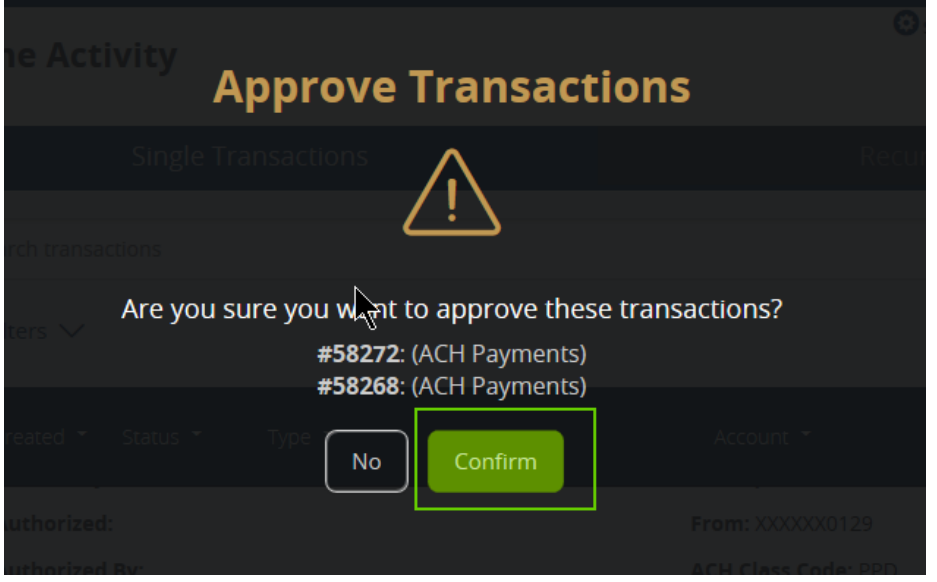

2. The second approver will be required to enter a Secure Access Code. Choose the delivery method, then enter and select Verify.

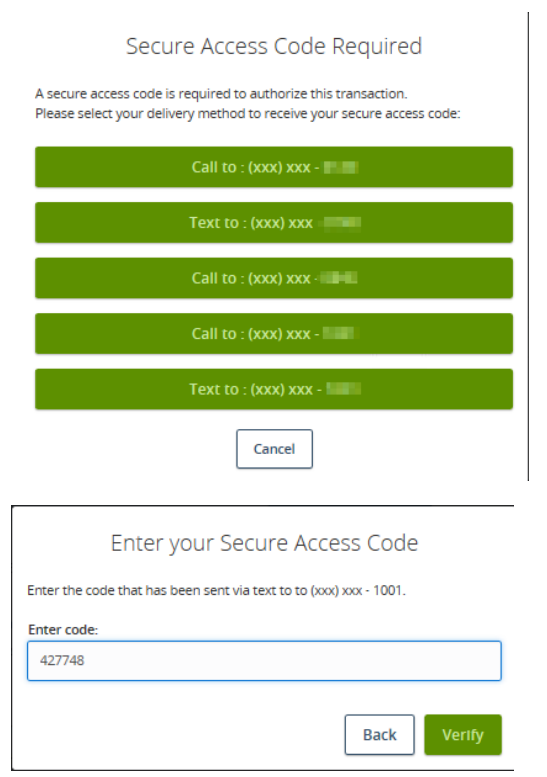

3. Another screen will appear stating 'Approvals Successful' and list the approved transactions.

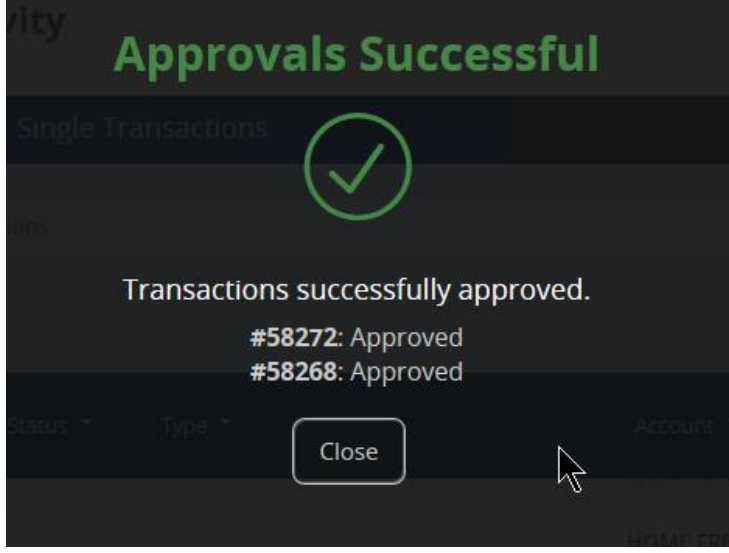

4. The transaction status will now change from "Drafted" to "Authorized" and be sent to the bank for processing.